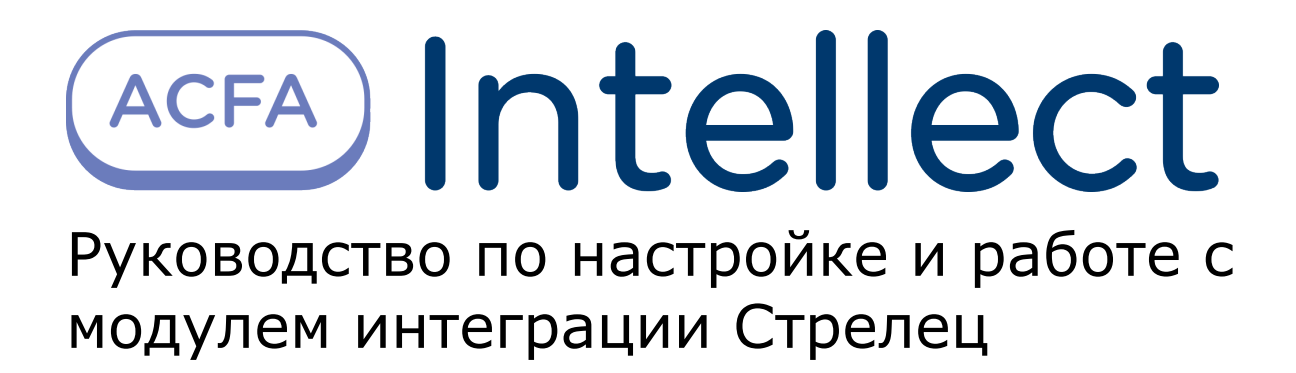

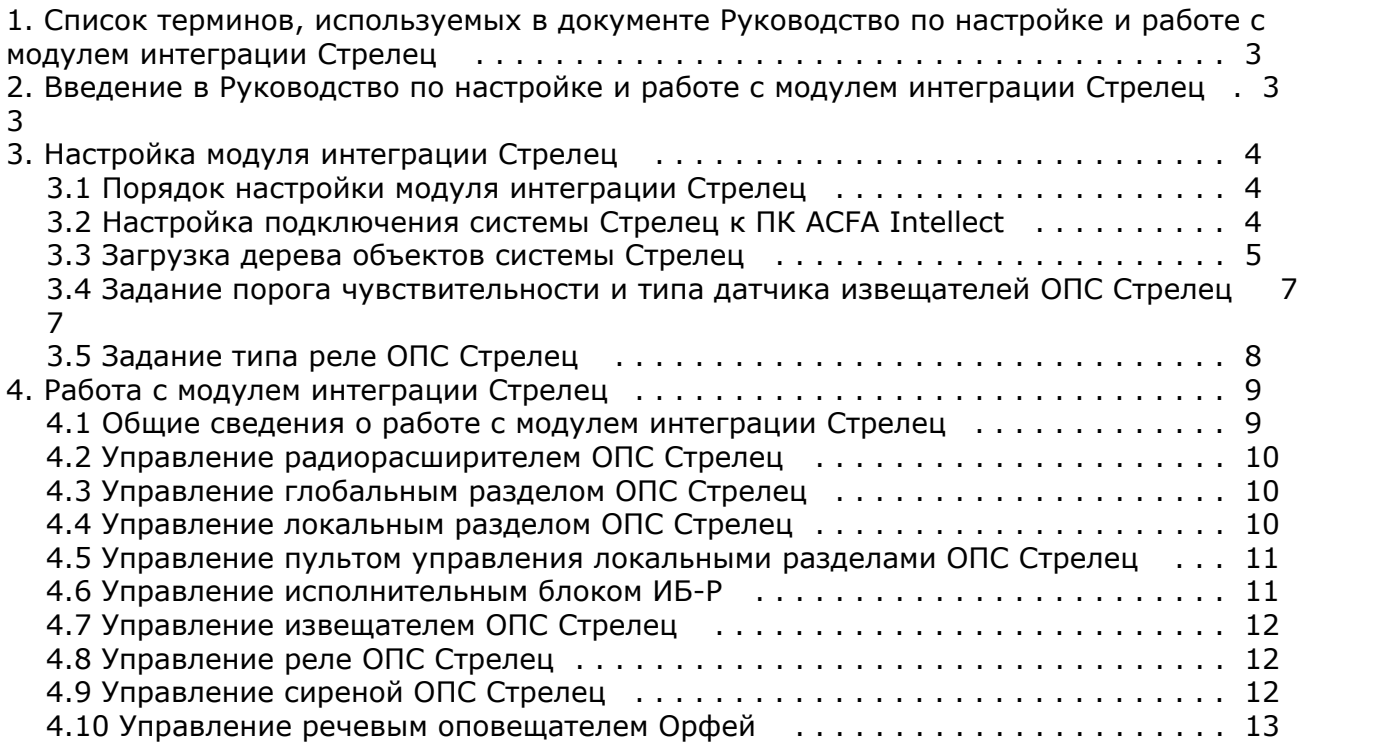

# <span id="page-2-0"></span>**Список терминов, используемых в документе Руководство по настройке и работе с модулем интеграции Стрелец**

Сервер – компьютер с установленной конфигурацией **Сервер** программного комплекса *Интеллект.*

Радиорасширитель – электронное устройство, предназначенное для приёма и обработки извещений от различного рода охранных и пожарных извещателей, приёма команд от устройств управления, формирования управляющих команд встроенным и внешним исполнительным устройствам и передачи информации о своём состоянии и состоянии дочерних устройств внешним устройствам передачи извещений.

Глобальный раздел – охранно-пожарный раздел, включающий один или несколько локальных разделов одного или нескольких устройств радиосистемы.

Локальный раздел – охранно-пожарный раздел, включающий одно или несколько устройств радиосистемы.

Пульт управления локальными разделами системы – электронное устройство, предназначенное для контроля и управления состоянием локальных разделов системы *Стрелец*.

Охранные извещатели – электронные радиоканальные оптико-электронные устройства, предназначенные для обнаружения проникновения в охраняемое пространство закрытого помещения.

Пожарные извещатели – электронные устройства, предназначенные для обнаружения возгораний в закрытых помещениях различных зданий и сооружений.

Сирена – электронное устройство, предназначенное для звукового оповещения людей о пожарных, охранных тревогах и прочих чрезвычайных событиях.

Голосовой оповещатель *Орфей* – электронное устройство, предназначенное для трансляции речевой информации о действиях, направленных на обеспечение безопасности при возникновении пожара и других чрезвычайных ситуаций.

Исполнительный блок *ИБ-Р* – электронное устройство, предназначенное для управления устройствами оповещения, пожарной автоматикой.

# <span id="page-2-1"></span>**Введение в Руководство по настройке и работе с модулем интеграции Стрелец**

### **На странице:**

- [Назначение документа](#page-2-2)
- [Общие сведения о модуле интеграции](#page-2-3) [«Стрелец»](#page-2-3)

## <span id="page-2-2"></span>**Назначение документа**

Документ *Руководство по настройке и работе с модулем интеграции Стрелец* является справочно-информационным пособием и предназначен для операторов модуля *Стрелец*. Данный модуль работает в составе подсистемы охранно-пожарной сигнализации, реализованной на базе программного комплекса *ACFA Intellect*.

В данном Руководстве представлены следующие материалы:

- 1. общие сведения о модуле интеграции *Стрелец*;
- 2. настройка модуля интеграции *Стрелец*;
- 3. работа с модулем интеграции *Стрелец*.

## <span id="page-2-3"></span>**Общие сведения о модуле интеграции «Стрелец»**

Модуль интеграции *Стрелец* работает в составе подсистемы *ОПС*, реализованной на базе ПК *ACFA Intellect*, и предназначен для управления оборудованием системы *Стрелец*.

#### **Примечание.** ന

Подробные сведения о системе *Стрелец* приведены в официальной справочной документации (производитель «Аргус-Спектр»).

### **Внимание!**

Модуль интеграции *Стрелец* позволяет загружать конфигурацию системы *Стрелец* и управлять устройствами.

Перед настройкой модуля интеграции *Стрелец* необходимо выполнить следующие действия:

- 1. Установить необходимое оборудование на охраняемый объект.
- 2. Сконфигурировать оборудование *Стрелец* для работы (см. официальную справочную документацию).
- 3. Установить связь между оборудованием и Сервером.

# <span id="page-3-0"></span>**Настройка модуля интеграции Стрелец**

## <span id="page-3-1"></span>**Порядок настройки модуля интеграции Стрелец**

Настройка модуля интеграции *Стрелец* в ПК *ACFA Intellect* производится в следующей последовательности:

- 1. Настройка подключения системы *Стрелец*.
- 2. Загрузка дерева объектов системы *Стрелец*.
- 3. Задание порога чувствительности и типа датчика извещателей.
- 4. Задание типа реле.

### **Внимание!** Λ

Для корректной работы модуля интеграции *Стрелец* не рекомендуется производить действия(кроме тех, что описаны в данном руководстве) по созданию, редактированию и удалению объектов системы *Стрелец*.

## <span id="page-3-2"></span>**Настройка подключения системы Стрелец к ПК ACFA Intellect**

Настройка подключения системы *Стрелец* проходит на панели настроек объекта **ОПС "Стрелец"**. Данный объект создается на базе объекта **Компьютер** на вкладке **Оборудование** диалогового окна **Настройка системы**.

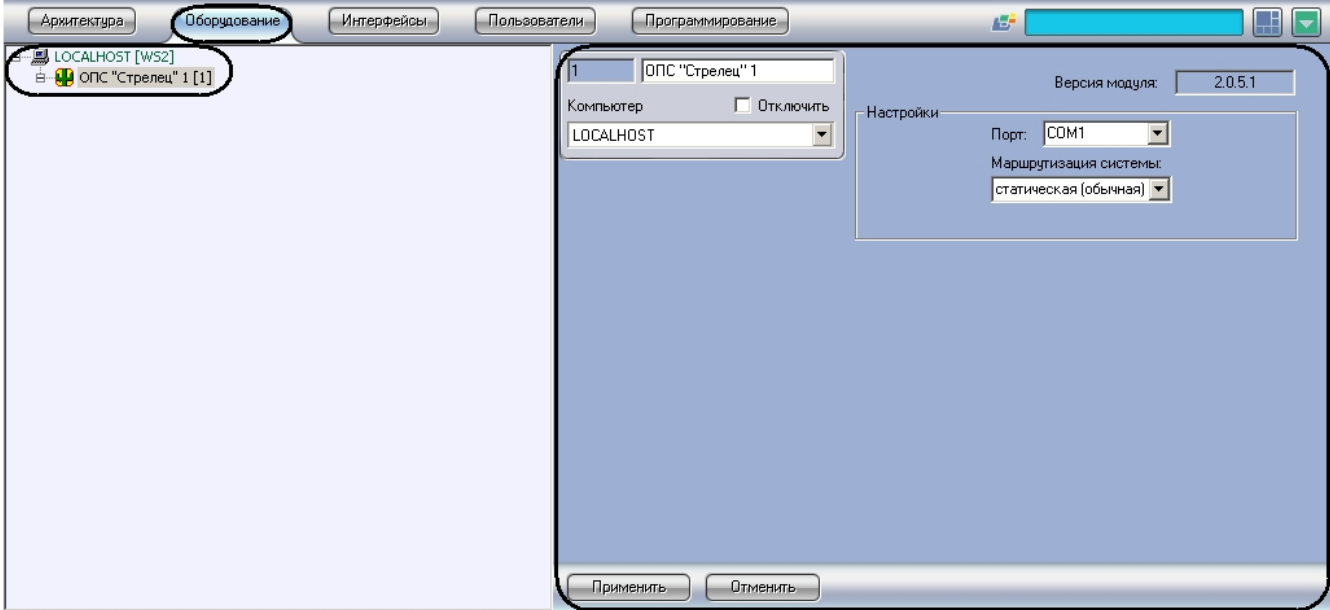

Настройка подключения системы *Стрелец* проходит следующим образом:

1. Перейти на панель настроек объекта **ОПС "Стрелец"**.

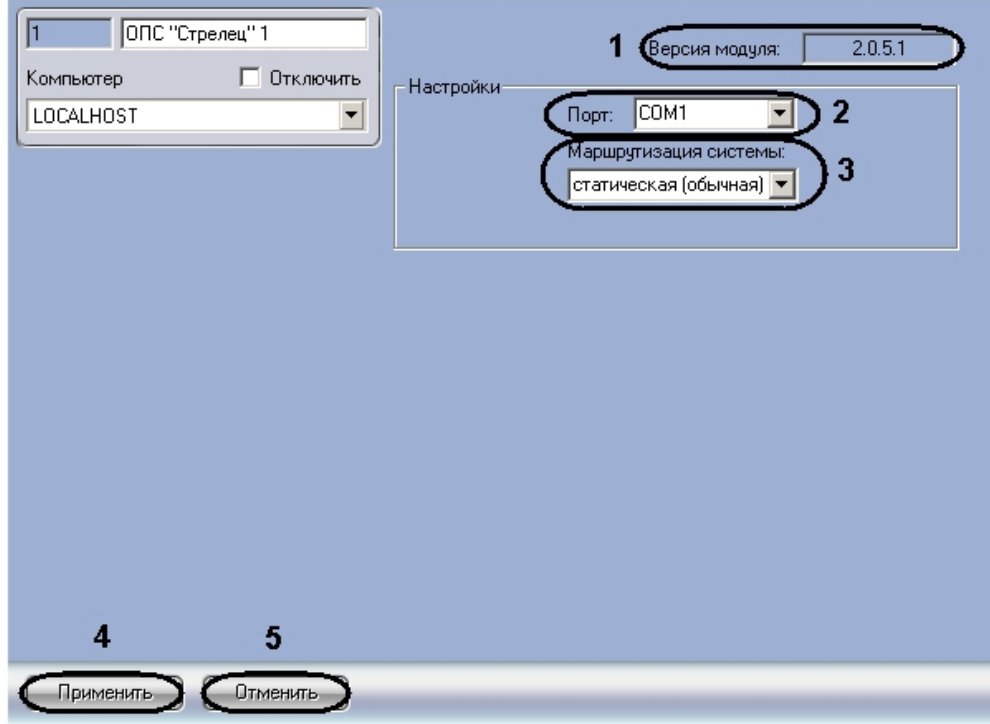

2. Из раскрывающегося списка **Порт:** выбрать COM-порт подключения системы *Стрелец* к Серверу (**2**).

### **Примечание.**  $\odot$

В поле **Версия** указана текущая версия модуля интеграции *Стрелец* (**1**).

3. Из раскрывающегося списка **Маршрутизация системы:** выбрать тип сетевой топологии в системе *Стрелец* (**3** ).

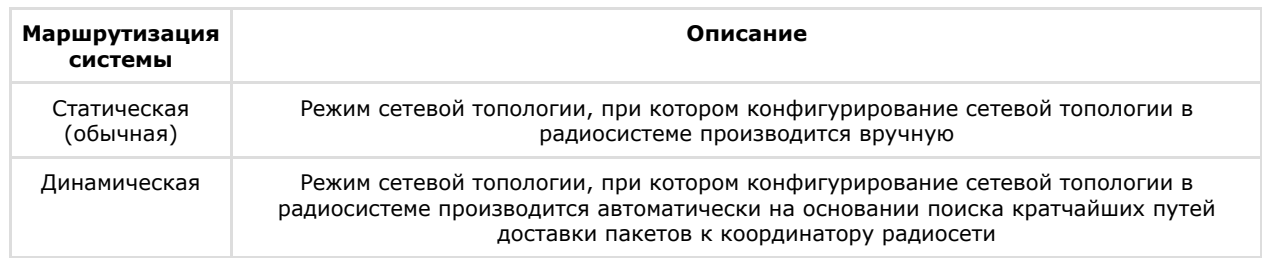

4. Для сохранения изменений нажать кнопку **Применить** (**4**).

### **Примечание.**  $^\circledR$

Для отмены изменений необходимо нажать кнопку **Отмена** (**5**).

<span id="page-4-0"></span>Настройка подключения системы *Стрелец* завершена.

## **Загрузка дерева объектов системы Стрелец**

Загрузка дерева объектов системы *Стрелец* осуществляется с панели настроек объекта **Радиорасширитель (КР) РРОП**. Данный объект создается на базе объекта **ОПС "Стрелец"**.

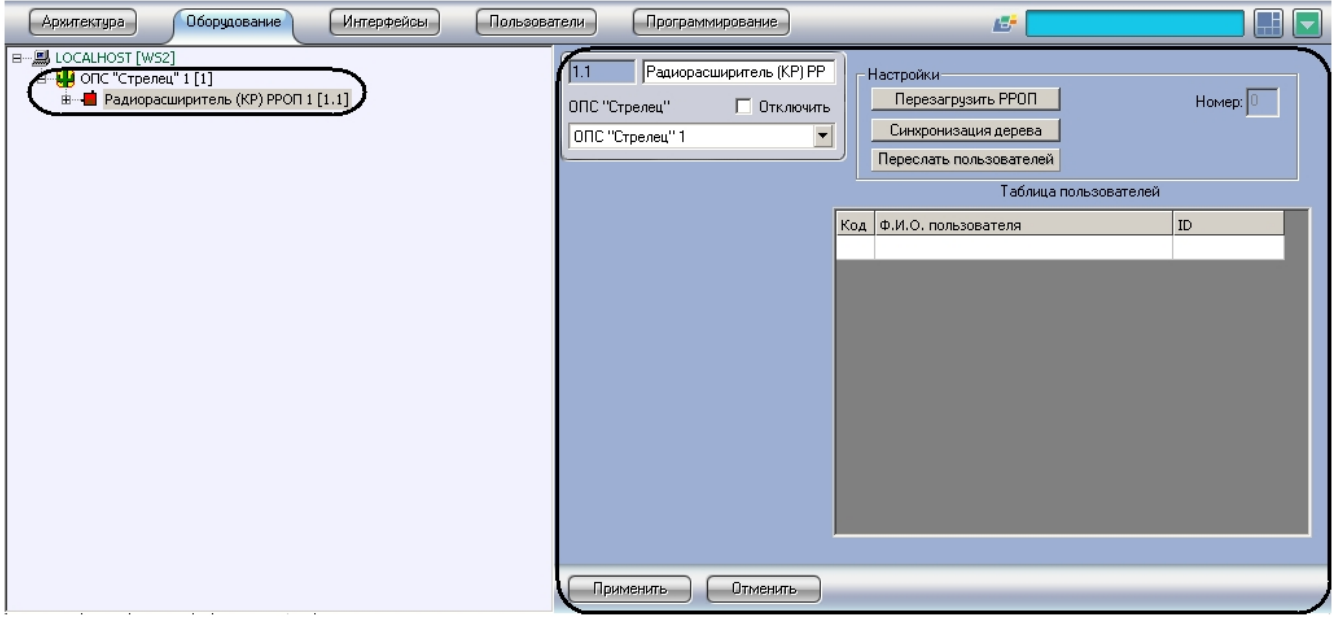

Загрузка дерева объектов системы *Стрелец* осуществляется следующим образом:

1. Перейти на панель настроек объекта **Радиорасширитель (КР) РРОП**.

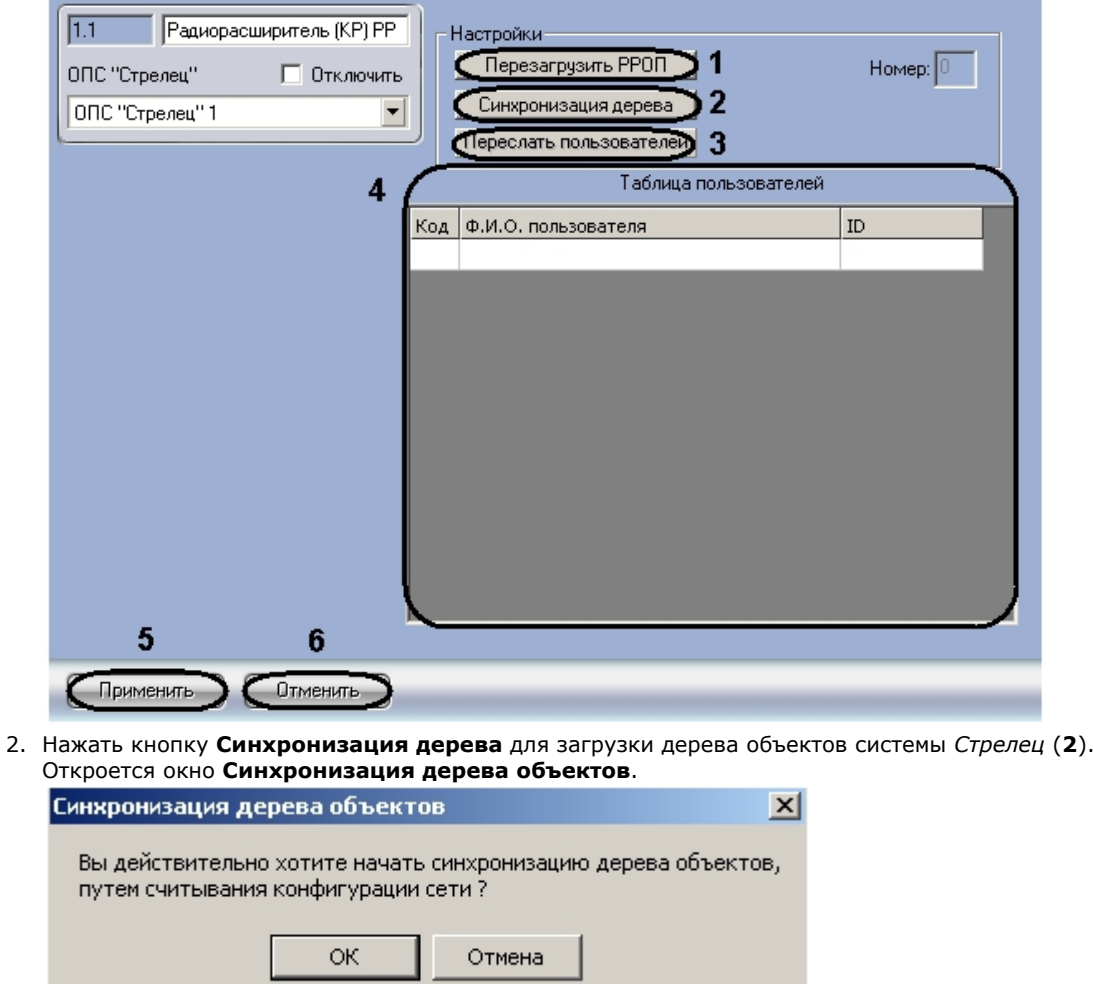

3. Нажать кнопку **ОК** для подтверждения загрузки дерева объектов системы *Стрелец*. В результате выполнения действия обновится дерево объектов ПК *ACFA Intellect*.

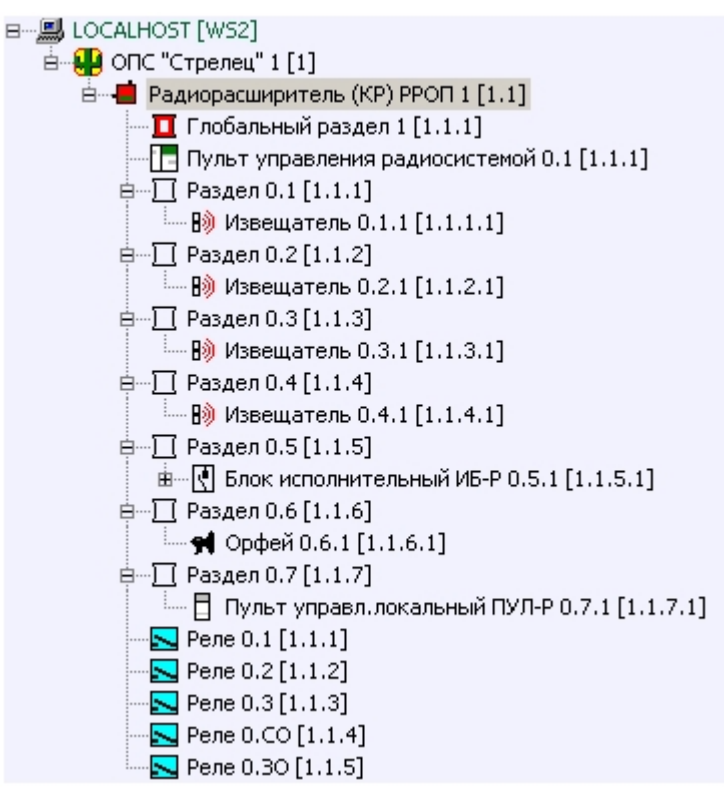

- 4. Если требуется перезагрузить радиорасширитель необходимо нажать кнопку **Перезагрузить РРОП** (**2**).
- 5. Для сохранения пользователей в памяти радиорасширителя необходимо нажать кнопку **Переслать**
- **пользователей** (**3**).

#### **Примечание.** O

В поле **Таблица пользователей** отображаются пользователи системы Стрелец (**4**).

6. Для сохранения изменений нажать кнопку **Применить** (**5**).

#### **Примечание.**  $\odot$

Для отмены изменений необходимо нажать кнопку **Отмена** (**6**).

<span id="page-6-0"></span>Загрузка дерева объектов системы *Стрелец* завершена.

## **Задание порога чувствительности и типа датчика извещателей ОПС Стрелец**

Задание порога чувствительности и типа датчика извещателей проходит на панели настроек объекта **Извещатель**. Данный объект располагается на базе объекта **Раздел**.

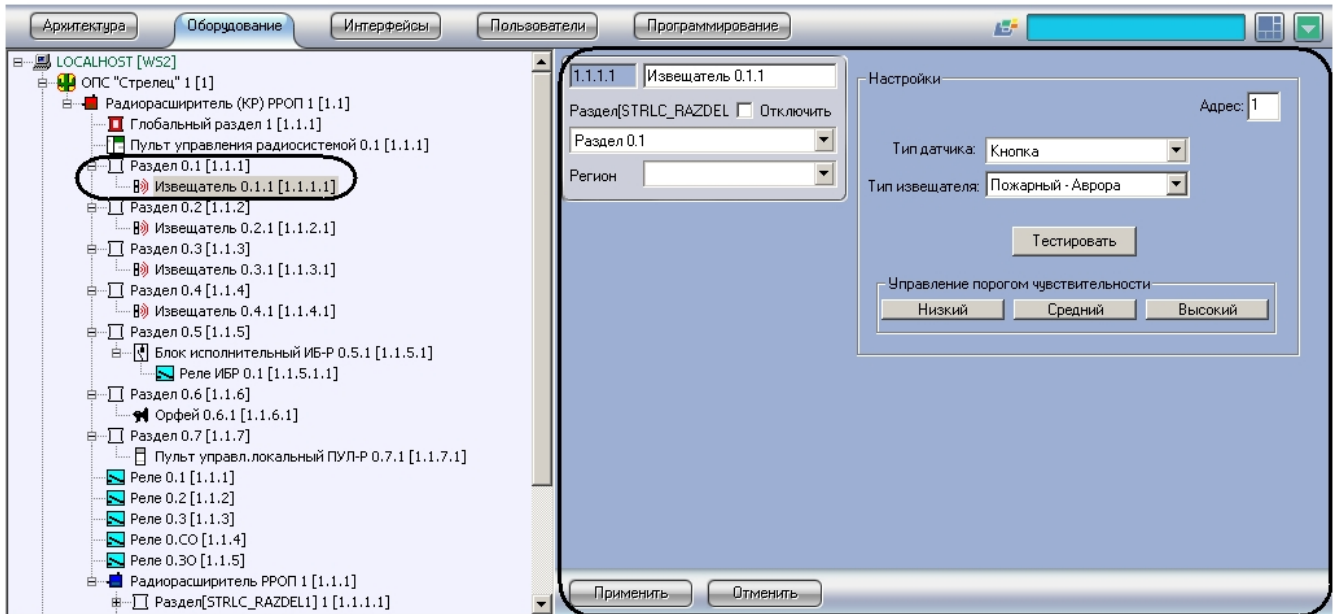

Задание порога чувствительности и типа датчика извещателей проходит следующим образом:

1. Перейти на панель настроек объекта **Извещатель**.

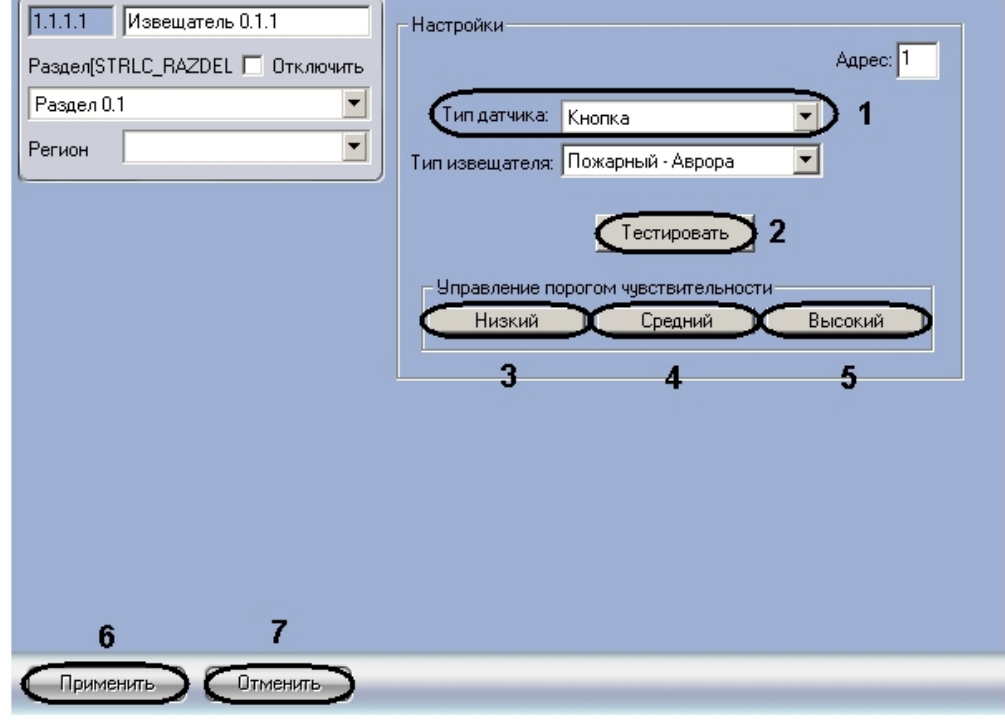

- 2. Выбрать тип датчика извещателя из соответствующего раскрывающегося списка (**1**).
- **Примечание.** ⋒ Данный параметр в ПК *ACFA Intellect* отвечает за тип значка извещателя на **Карте**. 3. Нажать кнопку **Низкий**, если необходимо установить низкий порог чувствительности извещателя (**3**). **Примечание.** Задание порога чувствительности возможно только для следующих типов извещателей: **Объемный – Икар**, **Пожарный – Аврора**, **Акустический – Арфа**. 4. Нажать кнопку **Средний**, если необходимо установить средний порог чувствительности извещателя (**4**). 5. Нажать кнопку **Высокий**, если необходимо установить высокий порог чувствительности извещателя (**5**). 6. Если требуется сгенерировать срабатывание извещателя, необходимо нажать кнопку **Тестировать** (**2**). 7. Для сохранения изменений нажать кнопку **Применить** (**6**).

### **Примечание.**

Для отмены изменений необходимо нажать кнопку **Отмена** (**7**).

<span id="page-7-0"></span>Задание порога чувствительности и типа датчика извещателей завершено.

## **Задание типа реле ОПС Стрелец**

Задание типа реле проходит на панели настроек объекта **Реле**. Данный объект может располагаться на базе объектов **Радиорасширитель (КР) РРОП**, **Радиорасширитель РРОП**, **Блок исполнительный ИБ-Р**.

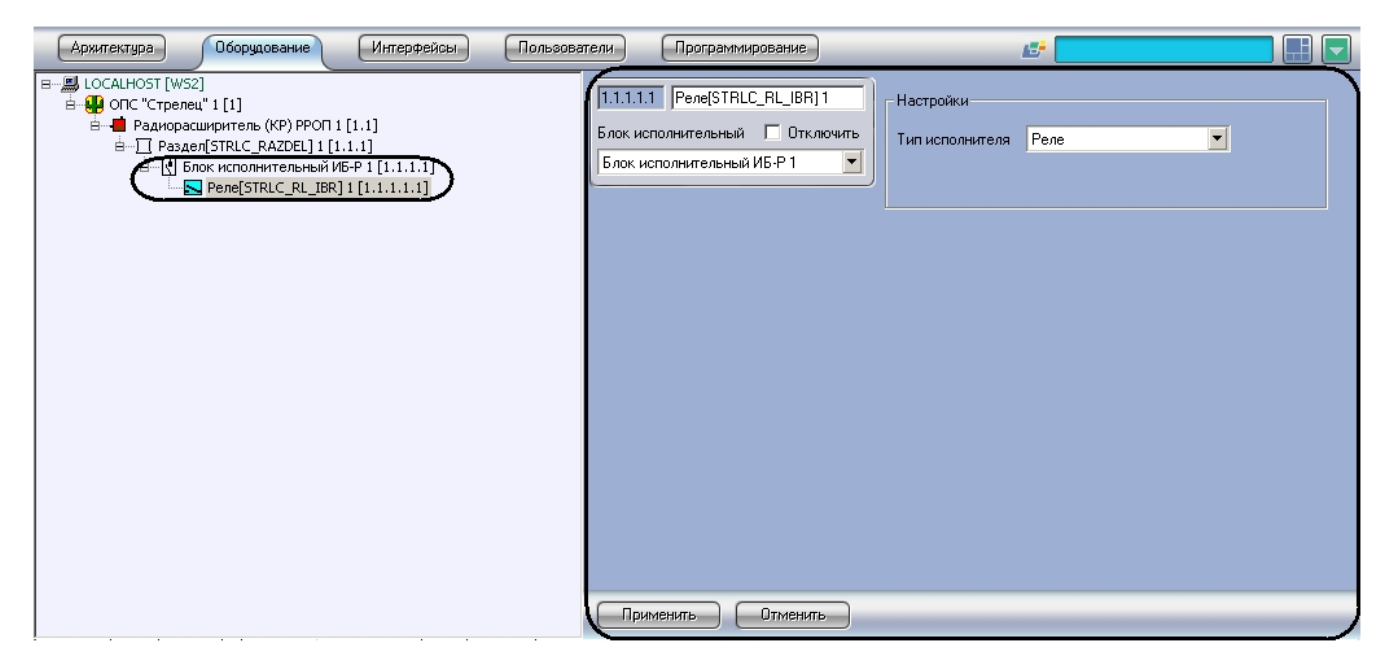

Задание типа реле проходит следующим образом:

1. Перейти на панель настроек объекта **Реле**.

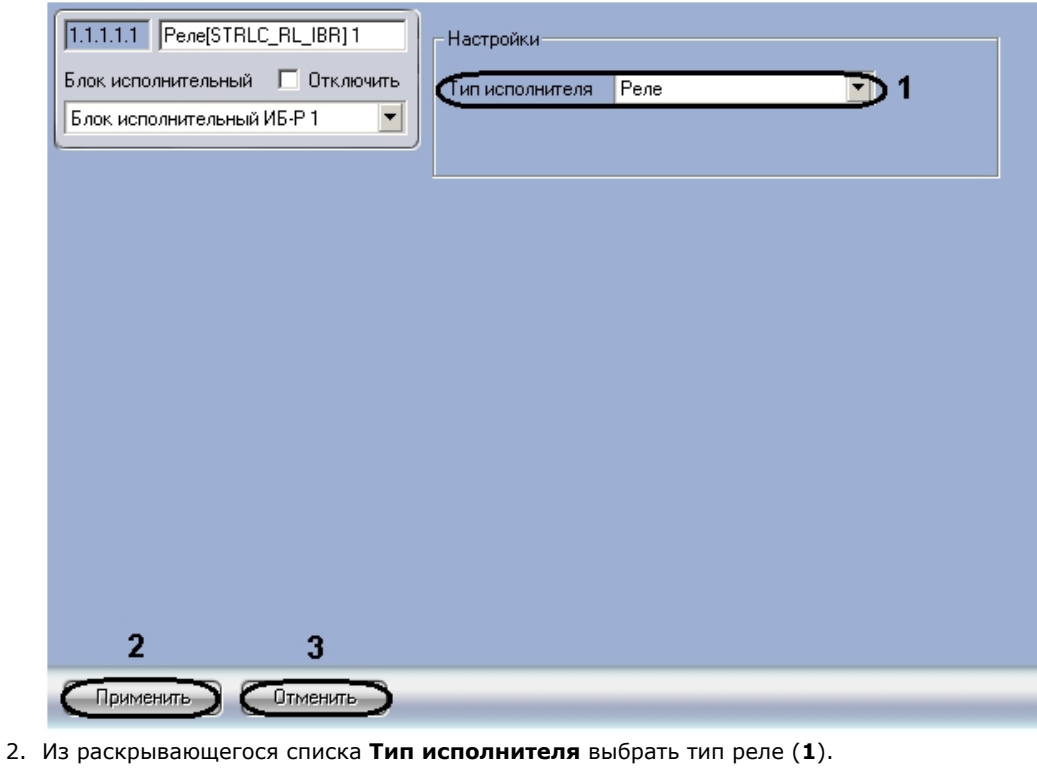

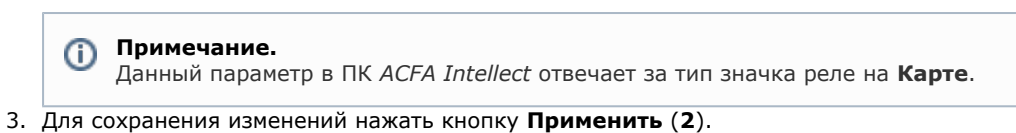

#### **Примечание.**  $\odot$

Для отмены изменений необходимо нажать кнопку **Отмена** (**3**).

<span id="page-8-0"></span>Задание типа реле завершено.

# **Работа с модулем интеграции Стрелец**

<span id="page-8-1"></span>**Общие сведения о работе с модулем интеграции Стрелец**

Для работы с модулем интеграции *Стрелец* используются следующие интерфейсные объекты:

- 1. **Карта**;
- 2. **Протокол событий**.

Сведения по настройке интерфейсных объектов **Карта** и **Протокол событий** приведены в документе [Программный](https://doc.axxonsoft.com/confluence/pages/viewpage.action?pageId=83500164) [комплекс Интеллект: Руководство Администратора](https://doc.axxonsoft.com/confluence/pages/viewpage.action?pageId=83500164).

Работа с данными интерфейсными объектами подробно описана в документе [Программный комплекс Интеллект:](https://doc.axxonsoft.com/confluence/pages/viewpage.action?pageId=83499967) [Руководство Оператора.](https://doc.axxonsoft.com/confluence/pages/viewpage.action?pageId=83499967)

## <span id="page-9-0"></span>**Управление радиорасширителем ОПС Стрелец**

Управление радиорасширителем системы *Стрелец* осуществляется в интерактивном окне **Карта** с использованием функционального меню объекта **Радиорасширитель РРОП**.

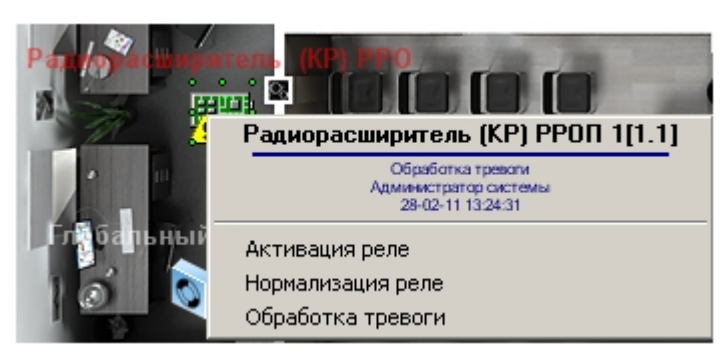

Управление радиорасширителем описано в таблице.

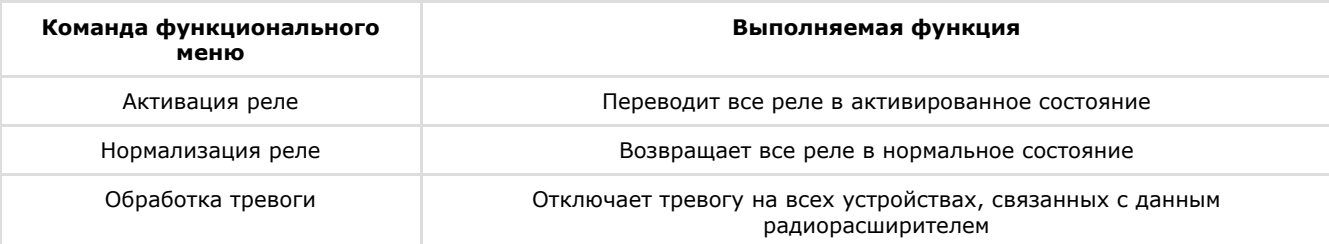

## <span id="page-9-1"></span>**Управление глобальным разделом ОПС Стрелец**

Управление глобальным разделом системы *Стрелец* осуществляется в интерактивном окне **Карта** с использованием функционального меню объекта **Глобальный раздел**.

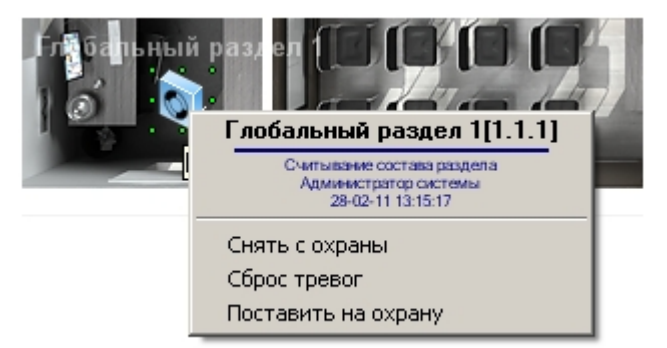

Управление глобальным разделом описано в таблице.

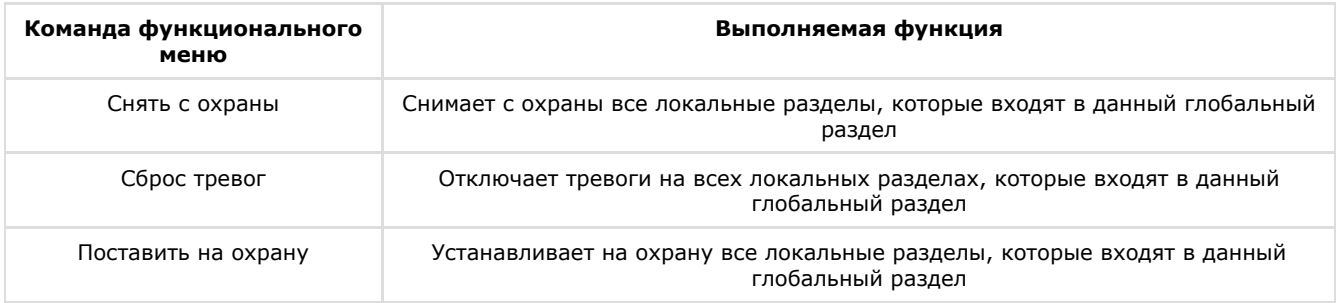

## <span id="page-9-2"></span>**Управление локальным разделом ОПС Стрелец**

Управление локальным разделом системы *Стрелец* осуществляется в интерактивном окне **Карта** с использованием функционального меню объекта **Раздел**.

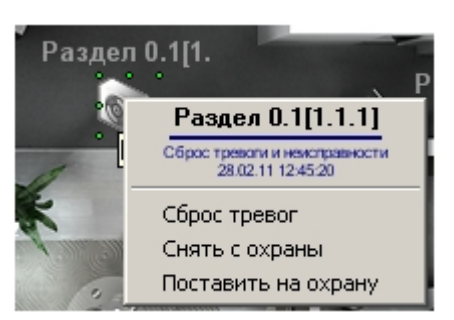

Управление локальным разделом описано в таблице.

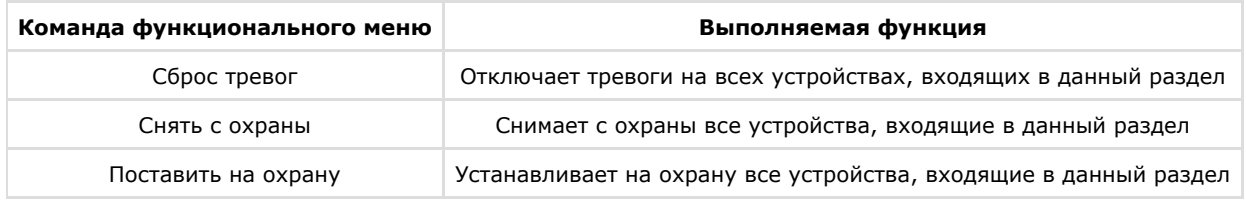

## <span id="page-10-0"></span>**Управление пультом управления локальными разделами ОПС Стрелец**

Управление пультом управления локальными разделами системы *Стрелец* осуществляется в интерактивном окне **Кар та** с использованием функционального меню объекта **Пульт упр. локальн. разделами**.

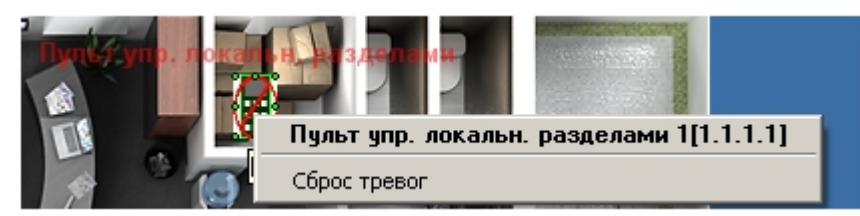

Для отключения тревог на всех устройствах локальных разделов, управляемых данным пультом, необходимо выбрать пункт функционального меню **Сброс тревог** (см. Рис. 4.51).

## <span id="page-10-1"></span>**Управление исполнительным блоком ИБ-Р**

Управление исполнительным блоком *ИБ-Р* системы *Стрелец* осуществляется в интерактивном окне **Карта** с использованием функционального меню объекта**Блок исполнительный ИБ-Р**.

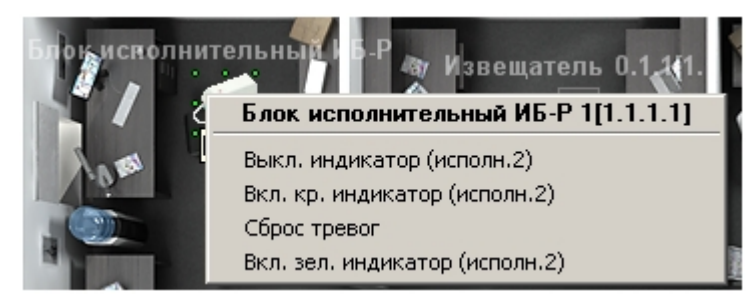

Управление исполнительным блоком ИБ-Р описано в таблице.

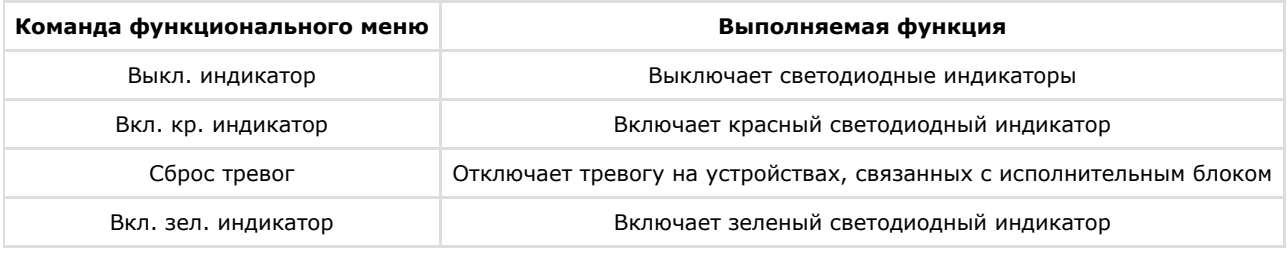

### **Примечание.**

О значении светодиодных индикаторов различных устройств рассказано в официальной справочной

## <span id="page-11-0"></span>**Управление извещателем ОПС Стрелец**

Управление извещателем системы *Стрелец* осуществляется в интерактивном окне **Карта** с использованием функционального меню объекта **Извещатель**.

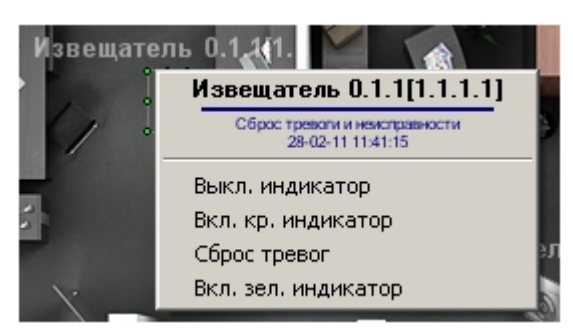

Управление исполнительным блоком ИБ-Р описано в таблице.

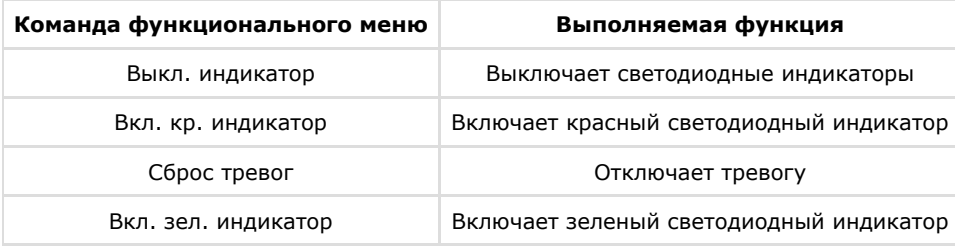

## <span id="page-11-1"></span>**Управление реле ОПС Стрелец**

Управление реле системы *Стрелец* осуществляется в интерактивном окне **Карта** с использованием функционального меню объекта **Реле**.

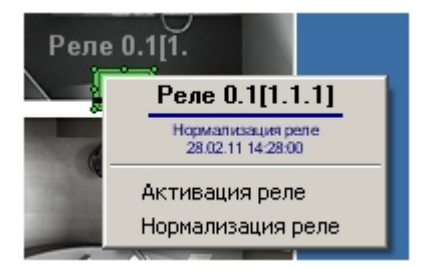

Управление реле описано в таблице.

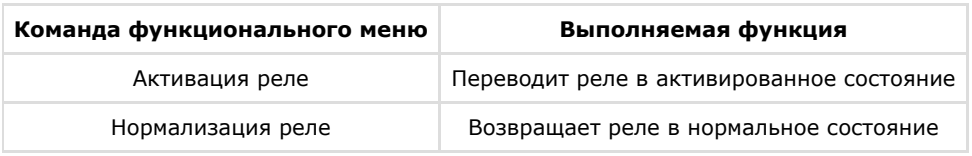

## <span id="page-11-2"></span>**Управление сиреной ОПС Стрелец**

Управление сиреной системы *Стрелец* осуществляется в интерактивном окне **Карта** с использованием функционального меню объекта **Сирена**.

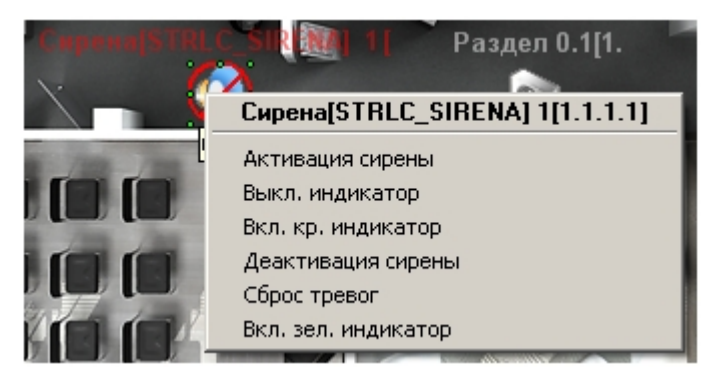

Управление сиреной описано в таблице.

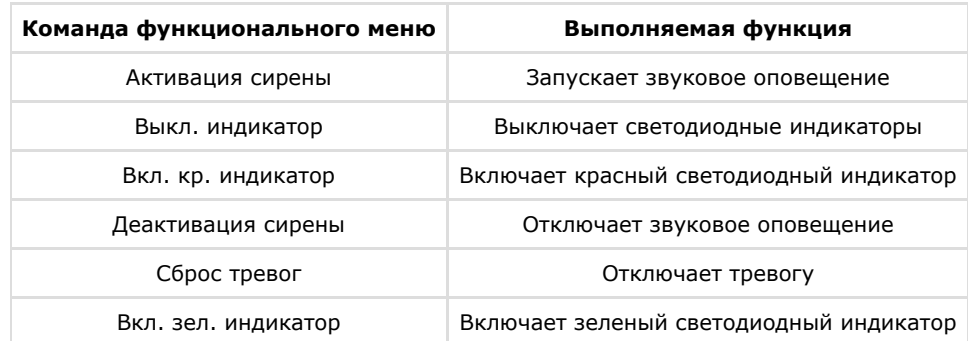

## <span id="page-12-0"></span>**Управление речевым оповещателем Орфей**

Управление речевым оповещателем *Орфей* системы *Стрелец* осуществляется в интерактивном окне **Карта** с использованием функционального меню объекта **Речевой оповещатель Орфей**.

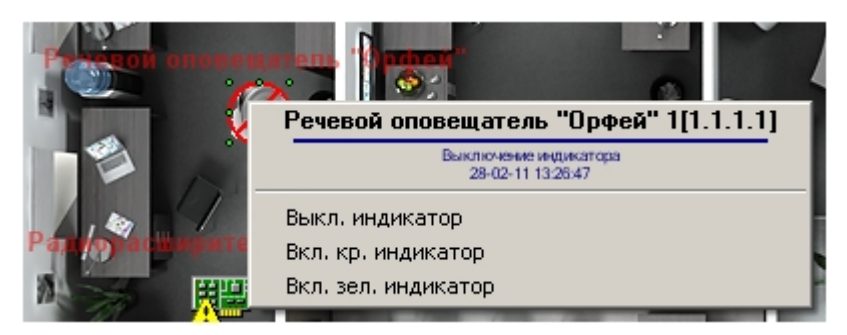

Управление речевым оповещателем Орфей описано в таблице.

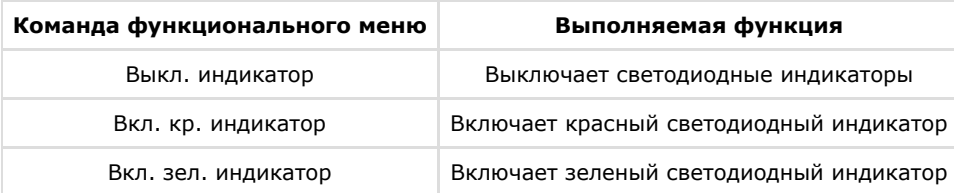